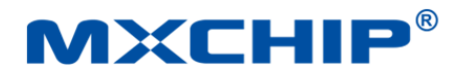

# **MXKit Development Kit**

**User Manual**

### **MXCHIP Development Board**

**Version**:**1.2 Date**:**2022-8-12 Number**: **UM0010CN**

## <span id="page-0-0"></span>**Introduction**

MXKit Development Kit is an IoT development kit from MXCHIP. It can be used for smart hardware prototype development. The development kit provides an out-of-the-box intelligent hardware solution that facilitates the verification of the user's software and functions, allowing the product to quickly and securely connect to cloud service platforms and mobile phones, shortening the development cycle, and quickly reaching the market. The MXKit development kit consists of MXKit-Base, MXKit-Core.

- ⚫ MXKit-Base board is a general-purpose development board with rich peripheral interfaces that is compatible with all MXKit-Core boards;
- ⚫ MXKit-Core board is an IOT access core board containing MXCHIP wireless communication module.

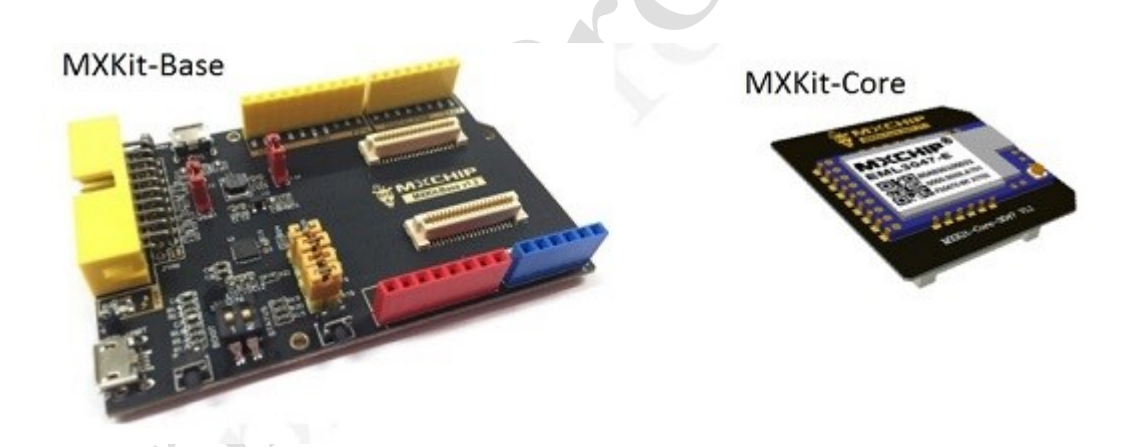

### **Copyright**

Unauthorized use or copying of all or any part of the contents of this manual is prohibited. This applies especially to trademarks, model nomenclature, part numbers and graphics.

## <span id="page-1-0"></span>**Update Record**

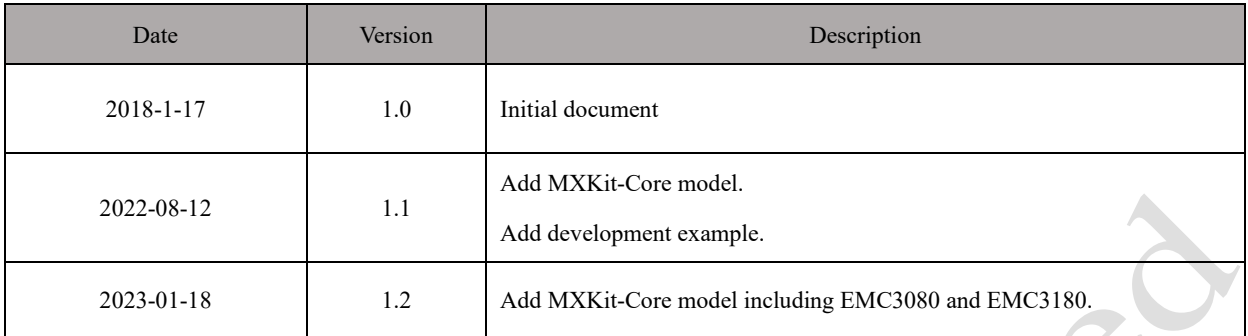

C

## Catalog

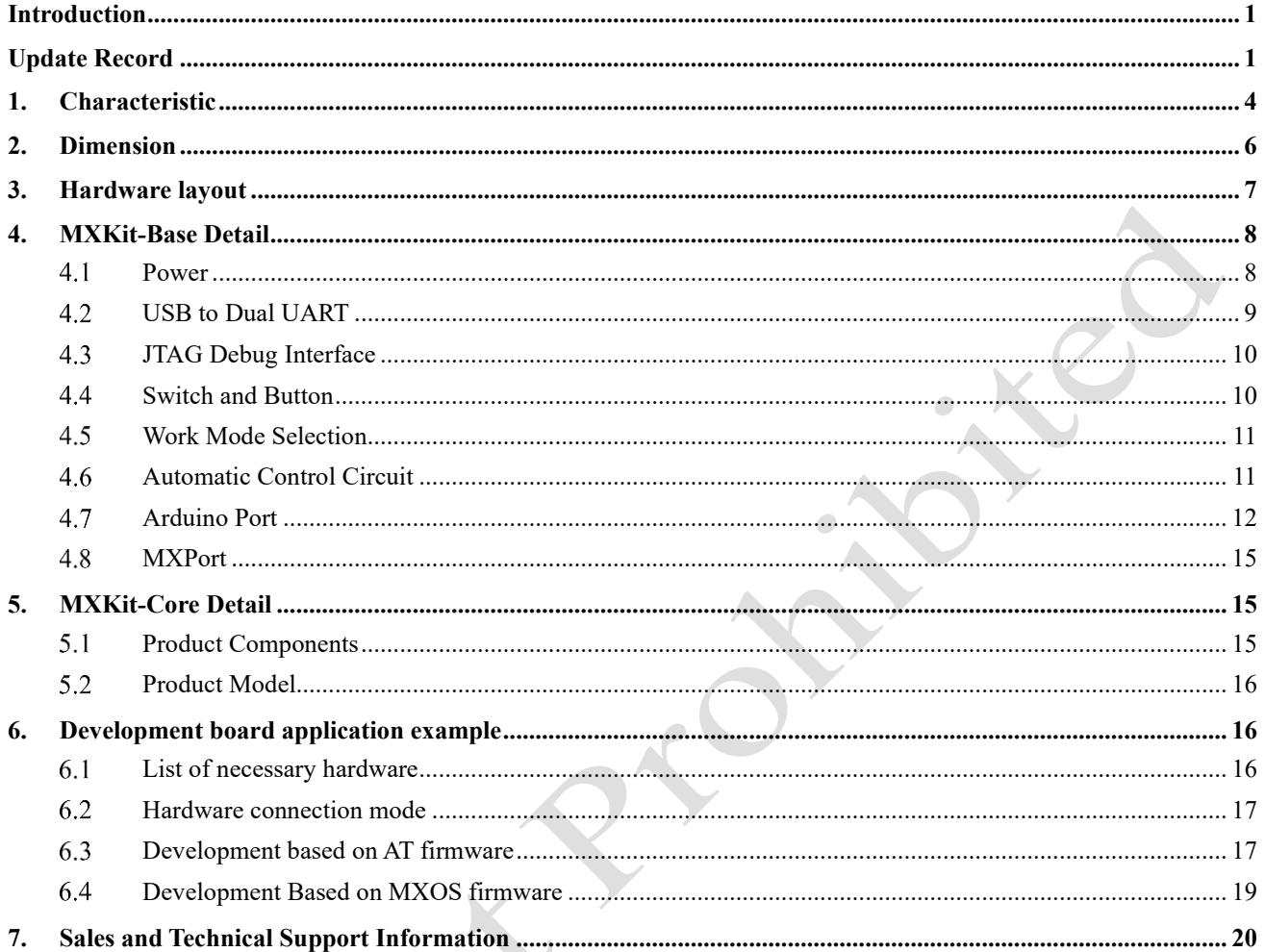

## Figure

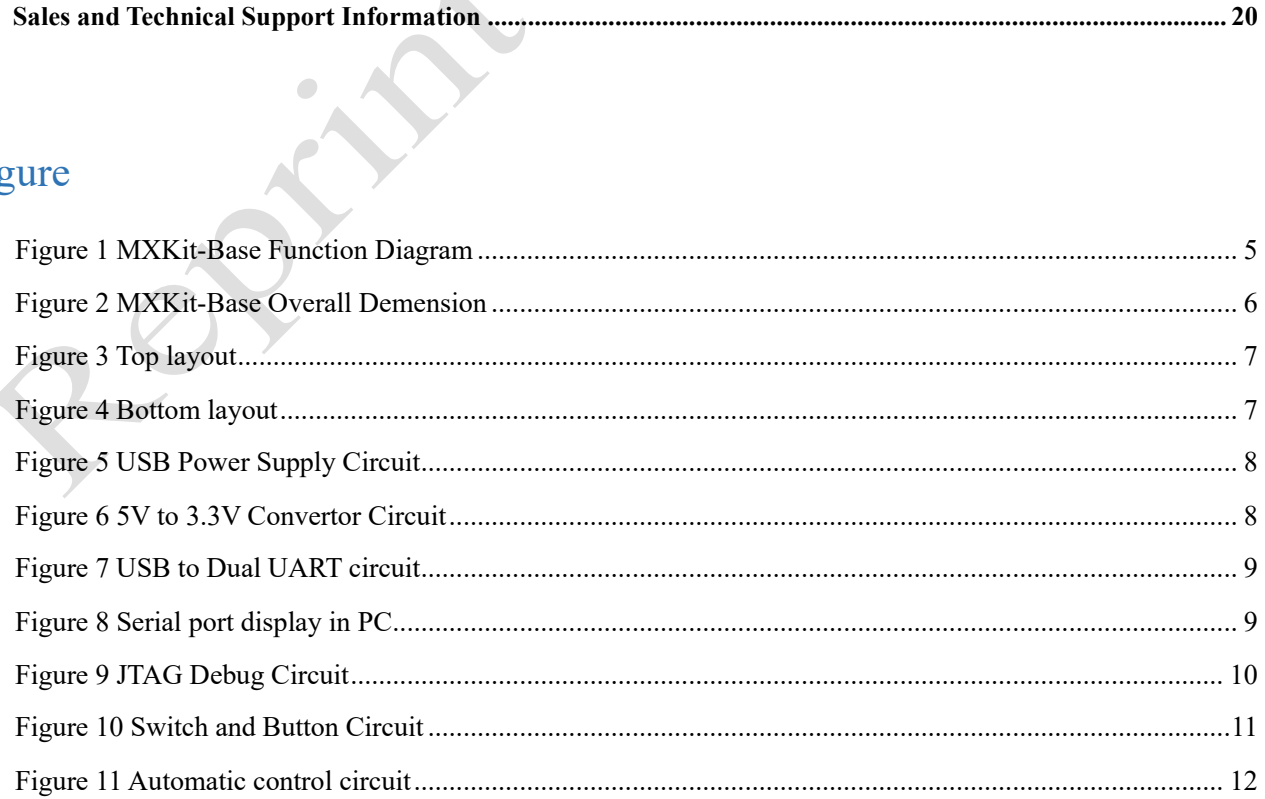

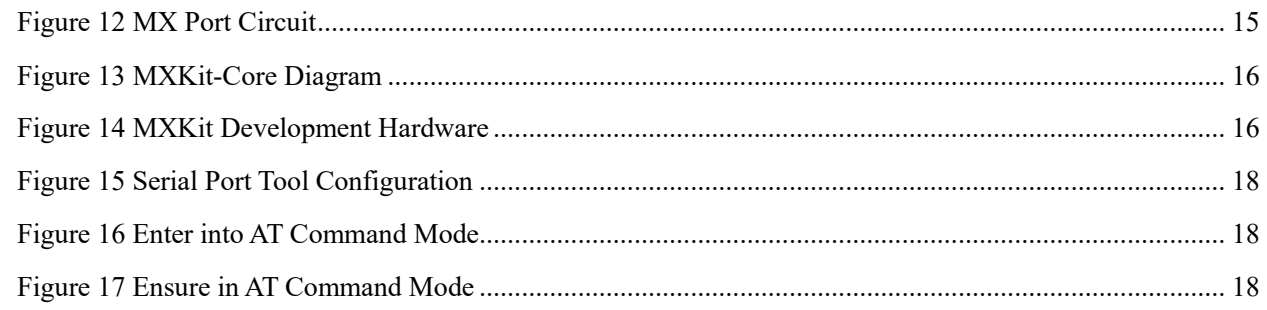

## Table

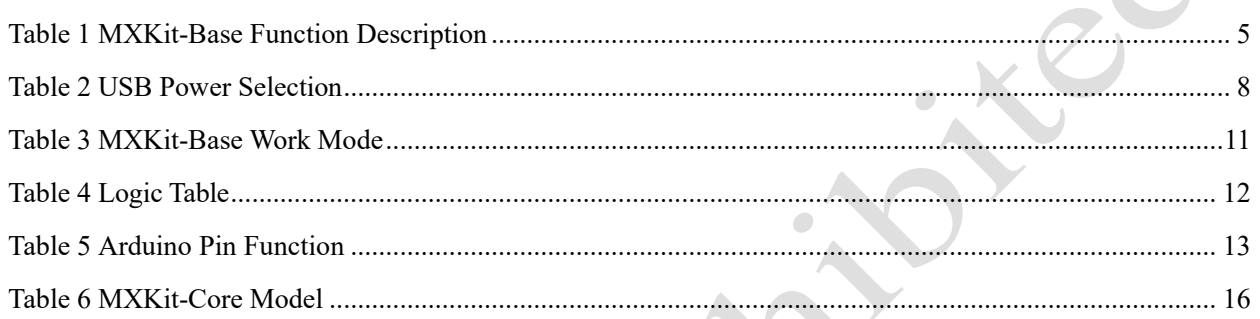

### <span id="page-4-0"></span>**1. Characteristic**

- ⚫ 1 \* Standard Arduino interface
- ⚫ 1 \* MX Port interface, connected with MXKit-Core board through board-to-board connector
- ⚫ 1 \* JTAG/SWD
- ⚫ 2 \*USB. Optional power supply:

- When the jumper cap is connected to USB1 of J2 interface, select USB1-UART at the bottom left to supply power to the system. In addition to supplying power to the system, USB1-UART can also be used as two UART interfaces as user serial ports and debugging serial ports. Where, Enhanced COM Port is the user serial port and Standard COM Port is the debugging serial port.

- When the jumper cap is connected to USB2 of J2 interface, select USB2 above to supply power to the system. In addition to supplying power to the system, USB2 can also be used as a USB data transmission interface.

- ⚫ 1 \* Power indicator D1
- ⚫ 1 \* 5V to 3.3V step-down conversion circuit, output 3.3V voltage for module use.
- ⚫ 2 \* position dial switch: BOOT and STATUS
- ⚫ 2 \* key: RESET and ELINK

Designed with automatic control circuit, which can control the DTR of CP2015 through the upper computer SCI and RTS SCI, and then realize the function of resetting the automatic control system and entering the Bootloader mode.

The functional block diagram of MXKit-Base is shown in Figure 1, and the functional description is shown in Table 1.

<span id="page-5-0"></span>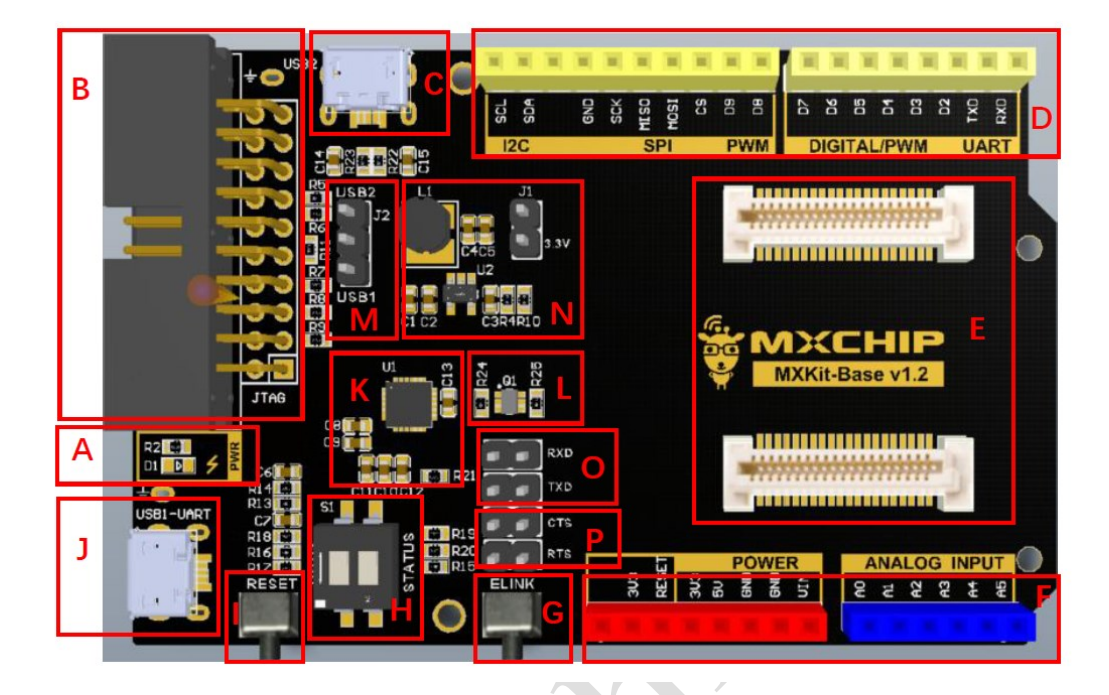

### Figure 1 MXKit-Base Function Diagram

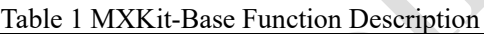

<span id="page-5-1"></span>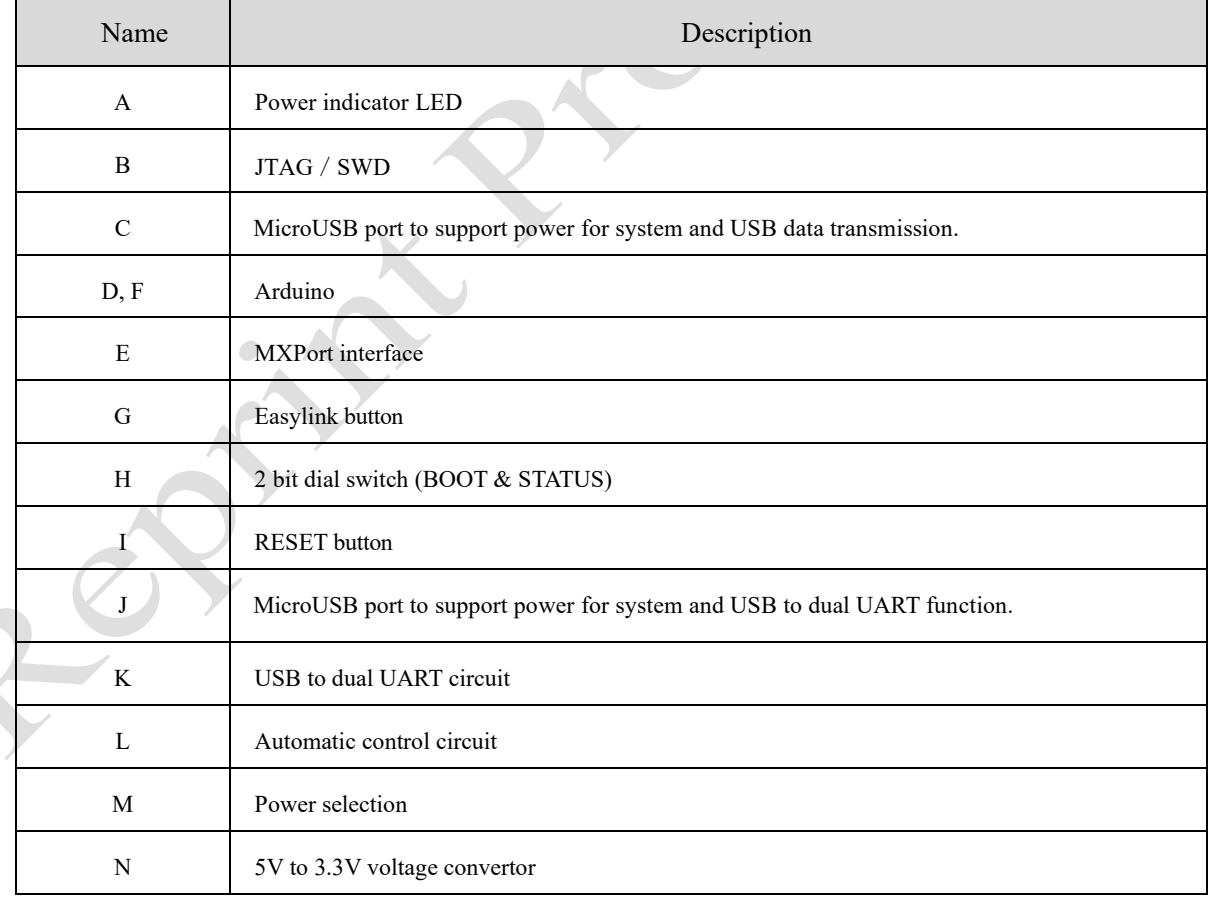

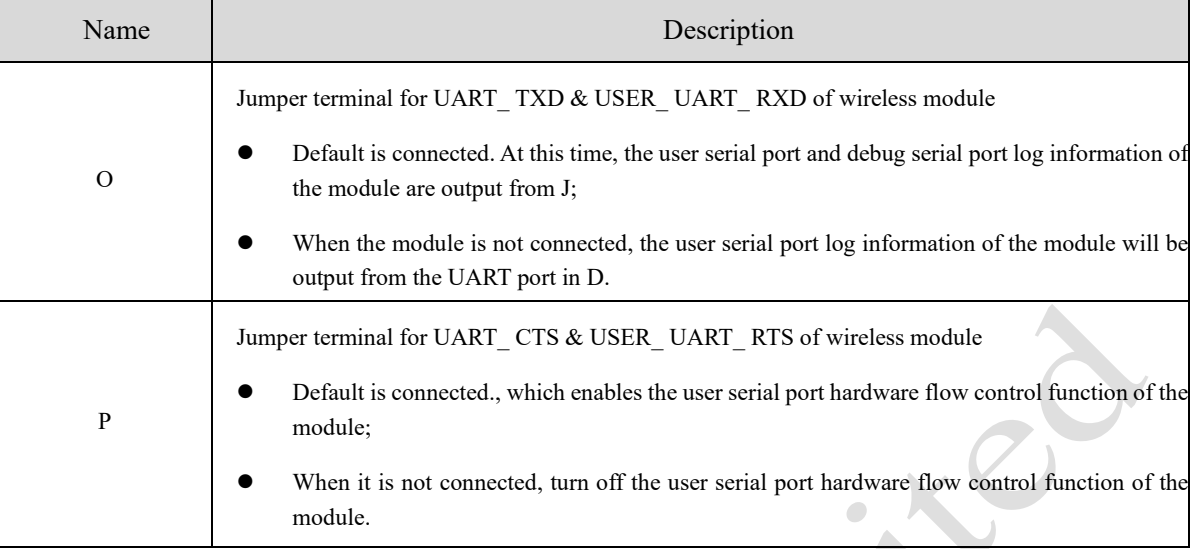

 $\overline{\phantom{0}}$ 

## <span id="page-6-0"></span>**2. Dimension**

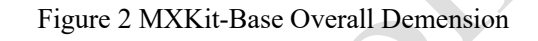

<span id="page-6-1"></span>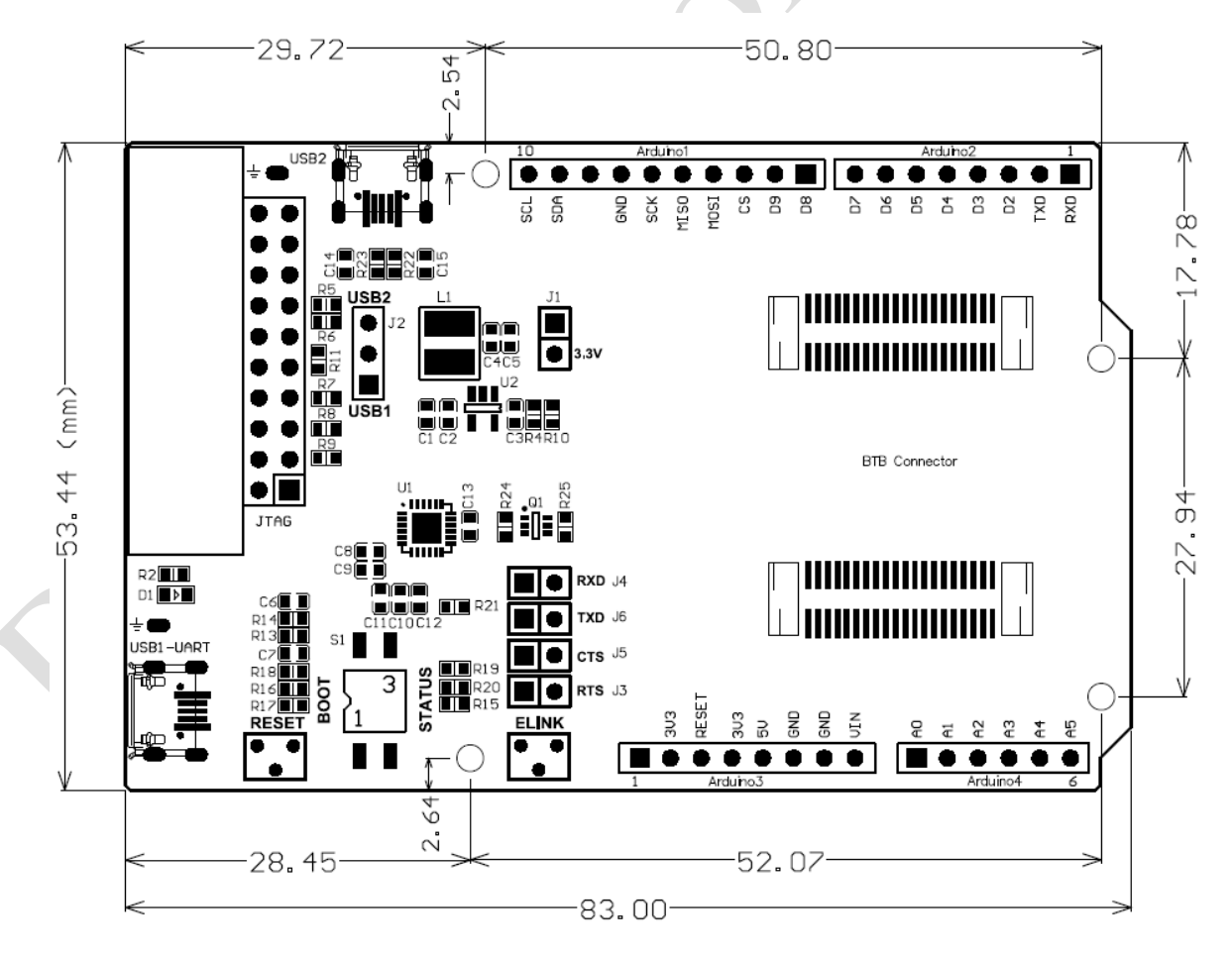

## <span id="page-7-1"></span><span id="page-7-0"></span>**3. Hardware layout**

Figure 3 Top layout

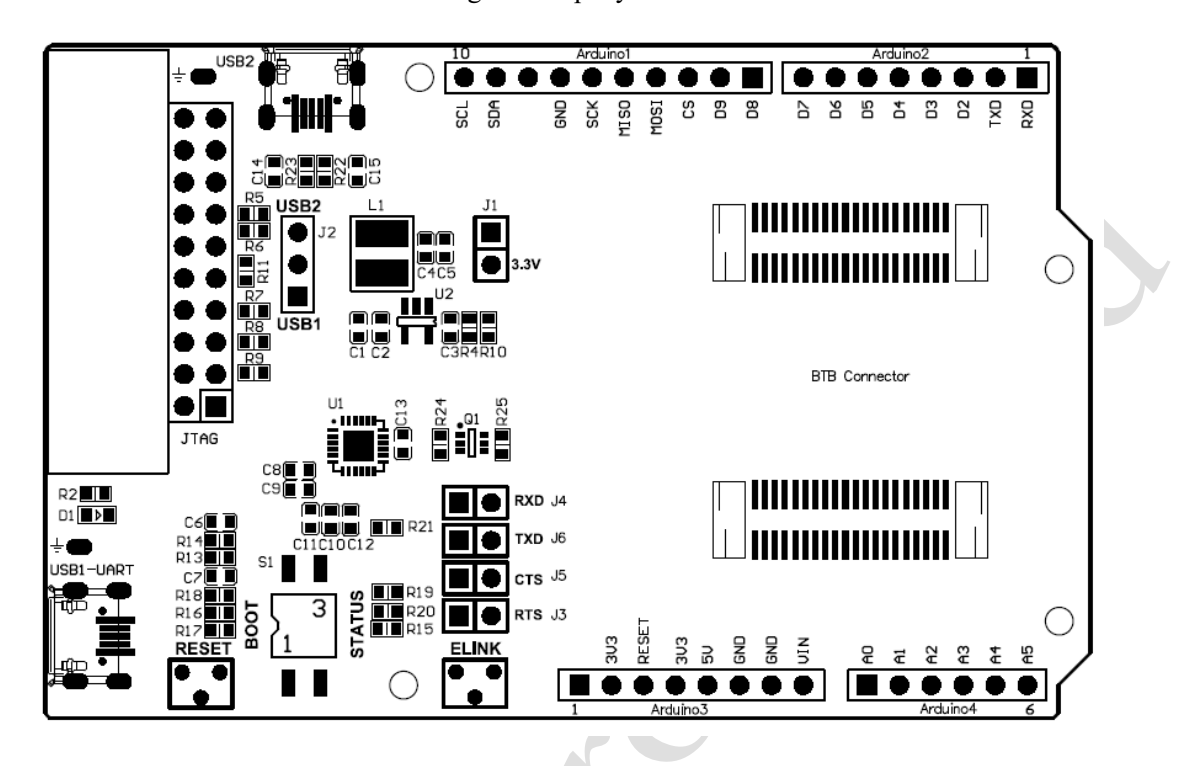

Figure 4 Bottom layout

<span id="page-7-2"></span>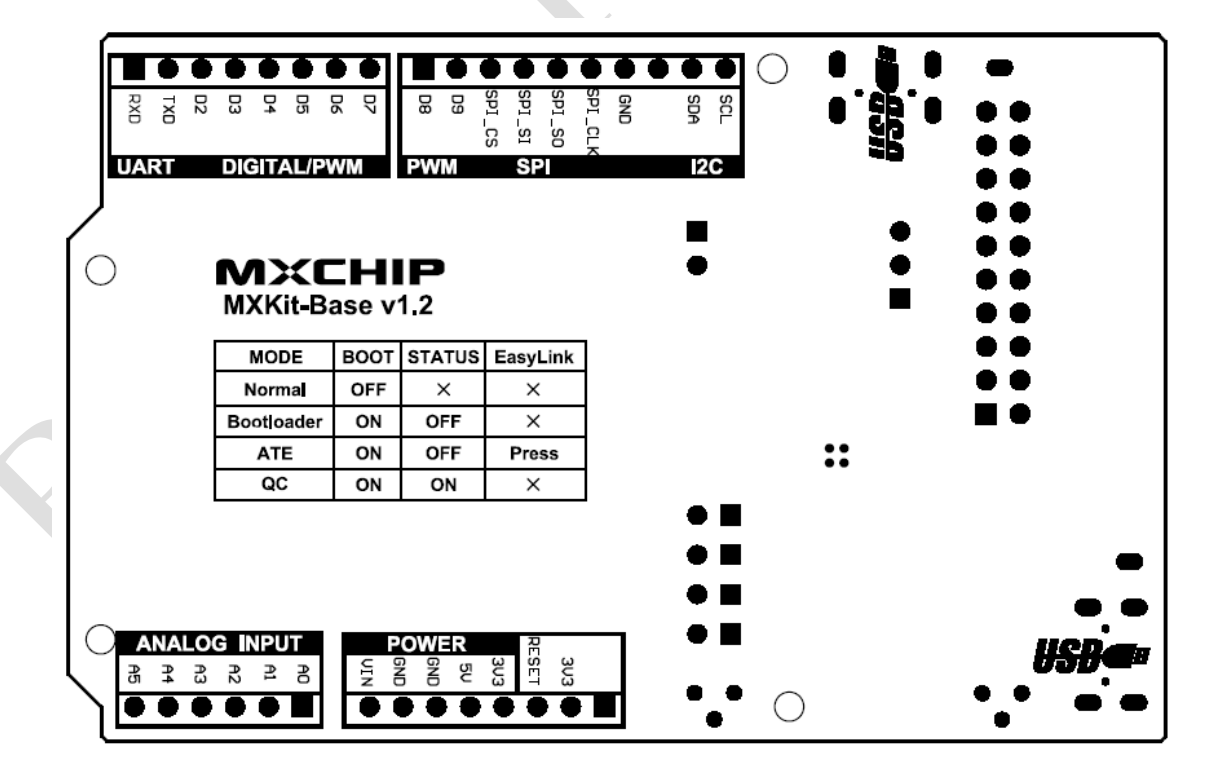

A

### <span id="page-8-0"></span>**4. MXKit-Base Detail**

#### <span id="page-8-1"></span>4.1 **Power**

MXKit-Base uses USB interface for power supply, which can be selected from USB1 or USB2 through J2. The power selection mode is shown in Table 2.

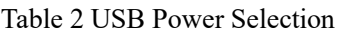

<span id="page-8-4"></span>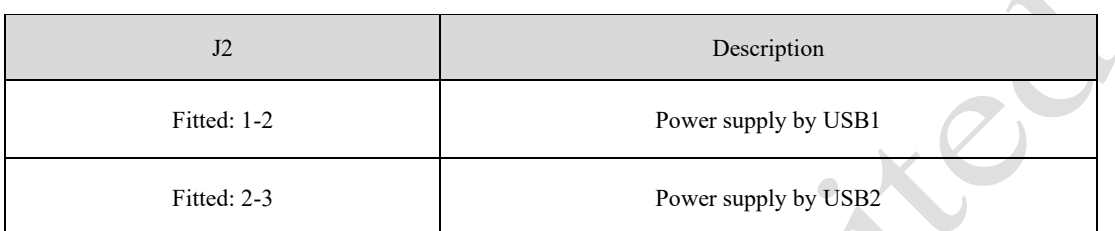

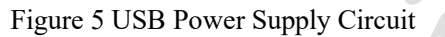

<span id="page-8-2"></span>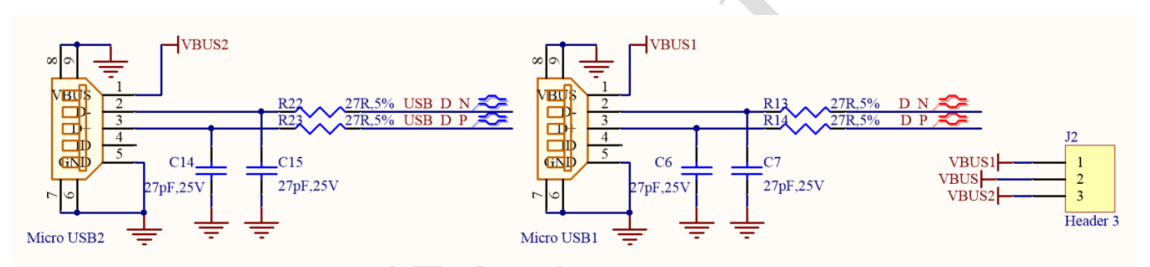

MXKit-Base board adopts a 3.3V high-efficiency DC-DC with the model of TLV62565. TLV62565 is a high efficiency (95%), constant frequency (1.5MHz) monolithic synchronous step-down voltage regulator. The device has adjustable output voltage versions and 1.5V, 1.8V fixed voltage output versions. The maximum output current is 1.5A, but the static loss is only 50uA. The input voltage range of 2.7V to 5.5V makes TLV62565 very suitable for single-cell lithium-ion battery power supply applications. The switching frequency is set at 1.5MHz internally, which is convenient to use small surface-mount inductors and capacitors. The device has the function of over-temperature protection. The internal synchronous switch improves the efficiency and eliminates the external Schottky diode.

The circuit schematic diagram of 5V to 3.3V is shown in [Figure 6.](#page-8-3) When the power supply works normally, the power indicator D1 will be on. The current test function is designed. The current of the board can be detected through the J1 socket, and then the power consumption can be calculated.

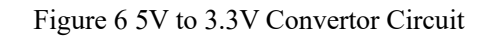

<span id="page-8-3"></span>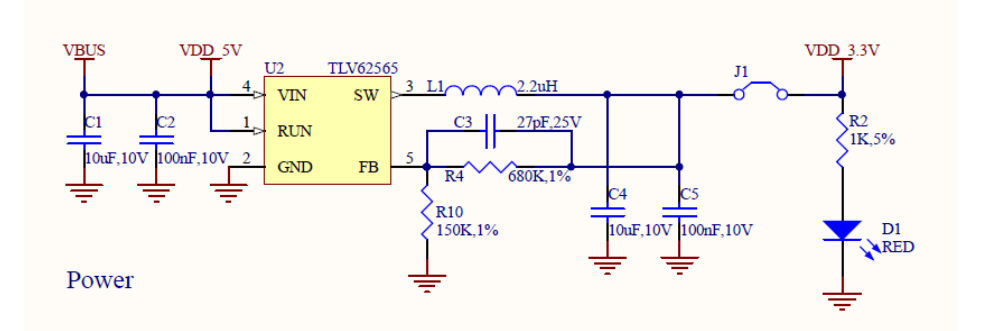

Users should pay attention to: during normal use, J1 must be short-circuited with jumper cap, otherwise 3.3V power supply cannot be output, resulting in system failure to work.

#### <span id="page-9-0"></span> $4.2$ **USB to Dual UART**

In order to facilitate users to use and debug, the MXKit-Base board is equipped with USB dual UART circuit and chip CP2105.

- ⚫ MODEM interface signal to support hardware and software flow control
- ⚫ Interface supports UART 7 / 8 Bit data bits, 1 / 2 stop bits, parity check, Mark/Space check or no check;
- ⚫ Communication speed: 300bps-2Mbps (TTL), 320 Byte transmission buffer;
- The level converter is integrated, and the I/O port level supports 5V-3.3V level logic.
- ⚫ Fully compatible with USB 2.0

USB to dual UART is shown i[n Figure 7.](#page-9-1)

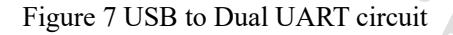

<span id="page-9-1"></span>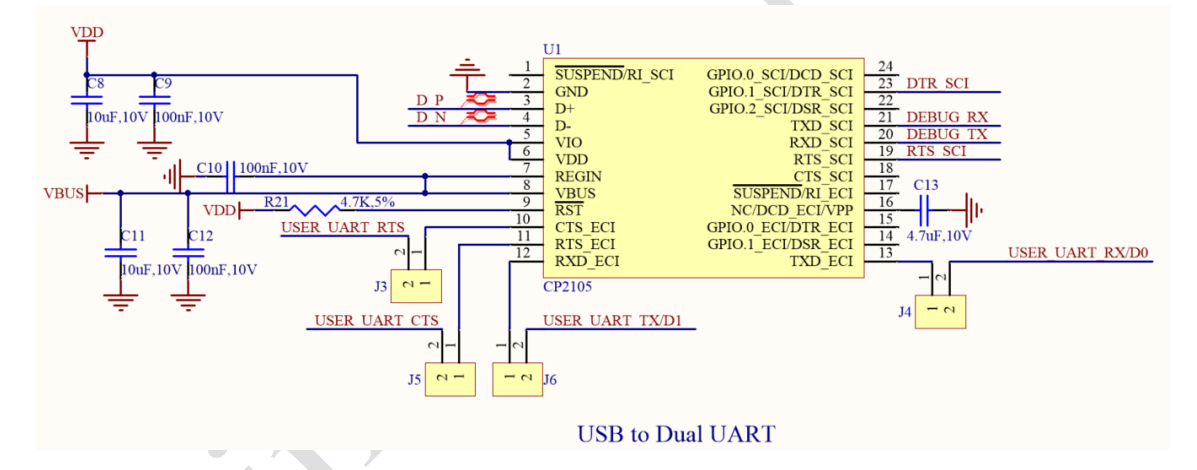

<span id="page-9-2"></span>MXKit-Base is connected with PC through Micro-USB. After installing the driver, two serial ports will be added to the PC port, as shown i[n Figure 8](#page-9-2)

Figure 8 Serial port display in PC

端口 (COM和 LPT)

Silicon Labs Dual CP210x USB to UART Bridge: Enhanced COM Port (COM47) Silicon Labs Dual CP210x USB to UART Bridge: Standard COM Port (COM48)

Enhanced COM Port is user serial port, Standard COM Port is debugging serial port.

Download address of CP2105:

<https://www.silabs.com/products/development-tools/software/usb-to-uart-bridge-vcp-drivers> .

The following two points need to be paid attention to during using process:

 $(1)$  In [Figure 1,](#page-5-0) the O region RXD (J4) and TXD (J6) default using a jumper cap by default, when

the module user serial port communicates with the PC by USB1-UART; when the module

communicates with the TXD and RXD of the Arduino interface, the RXD (J4) and the jump line

terminals need to be disconnected.

(2)When using the hardware flow control function of the user's serial port, the P area CTS (J5) and

RTS (J3) i[n Figure 1](#page-5-0) need a short jump cap, and please disconnect when the hardware flow control

function is not used.

#### <span id="page-10-0"></span>4.3 **JTAG Debug Interface**

<span id="page-10-2"></span>MXKit-Base supports the standard JTAG (20PIN) download debugging interface, which can easily connect debugging tools such as J-LINK or U-LINK2, and supports JTAG and SWD modes. The schematic diagram of JTAG interface circuit is shown in [Figure 9](#page-10-2)

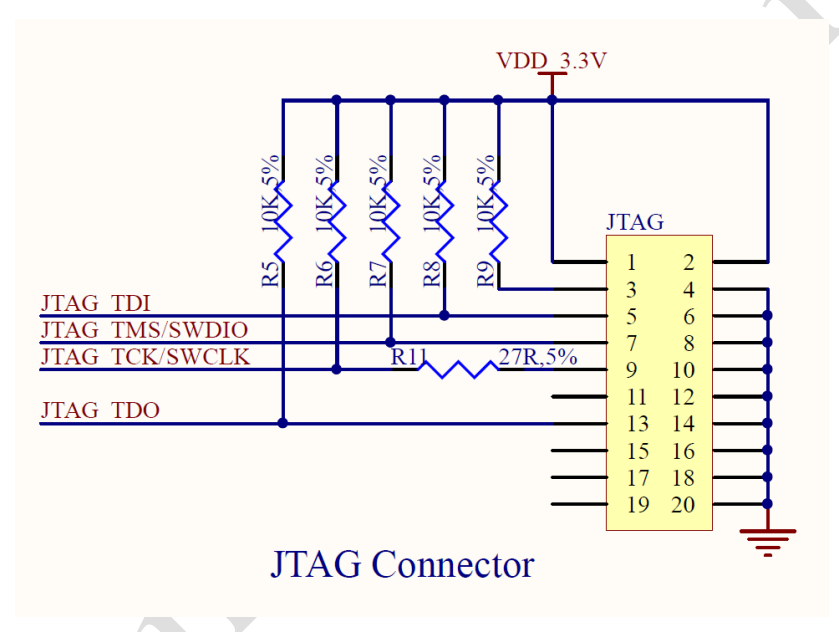

Figure 9 JTAG Debug Circuit

#### <span id="page-10-1"></span> $4.4$ **Switch and Button**

To facilitate user debugging, the MXKit-Base board provides a 2 digit dialing switch and two keys near the bottom left side of the board. The state of BOOT and STATUS can be controlled by the code switch, and RESET and Easylink are controlled by buttons. The schematic diagram of this part is shown in

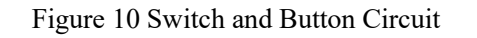

<span id="page-11-2"></span>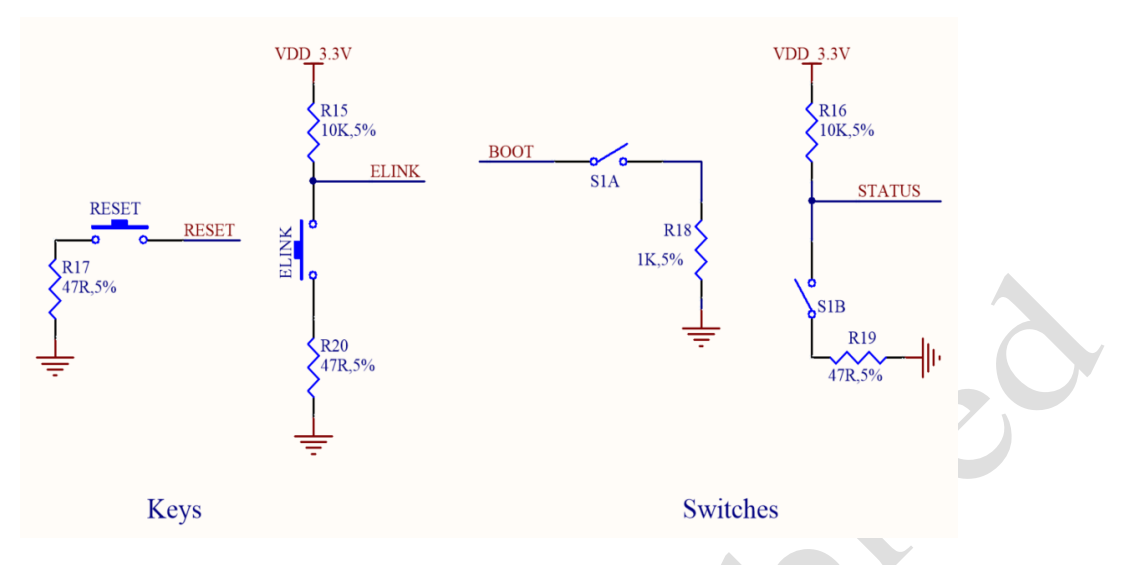

#### <span id="page-11-0"></span>4.5 **Work Mode Selection**

By controlling the dialing switch and key switch on the MXKit-Base, the user can make the MXCHIP wireless module into different working modes, for example, when the BOOT is allocated to the ON state, it will automatically enter the Bootloader mode after the power boot is started. The corresponding state of the pin in each mode of work is shown in [Table 3.](#page-11-3)

<span id="page-11-3"></span>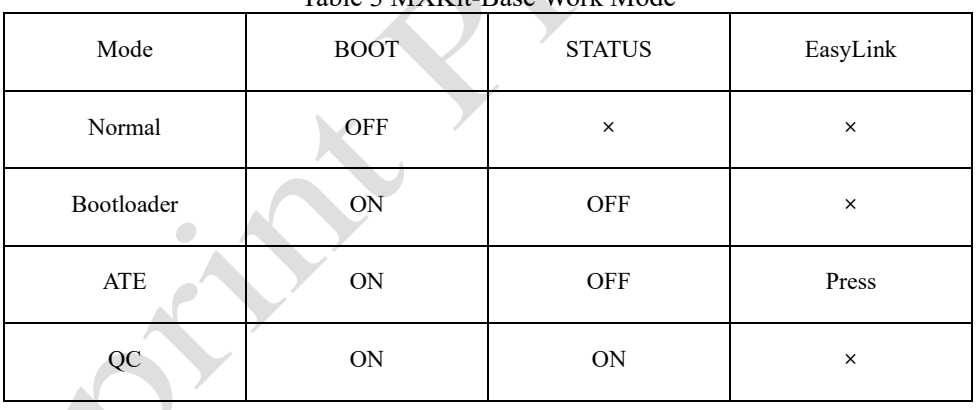

### Table 3 MXKit-Base Work Mode

### <span id="page-11-1"></span>4.6

## **Automatic Control Circuit**

The automatic control circuit is designed on the MXKit-Base board, which can control the DTR\_SCI

and RTS SCI of CP2015 through the upper computer, and then realize the automatic control system reset and the function of entering the Bootloader mode. As shown in

Figure 11 Automatic control circuit

<span id="page-12-1"></span>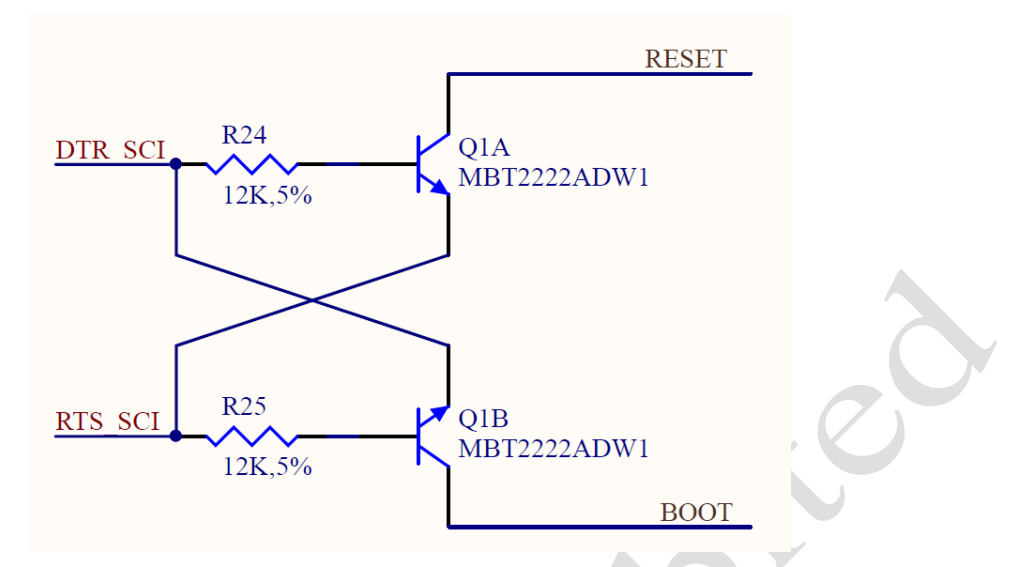

<span id="page-12-2"></span>The automatic control logic table is shown in

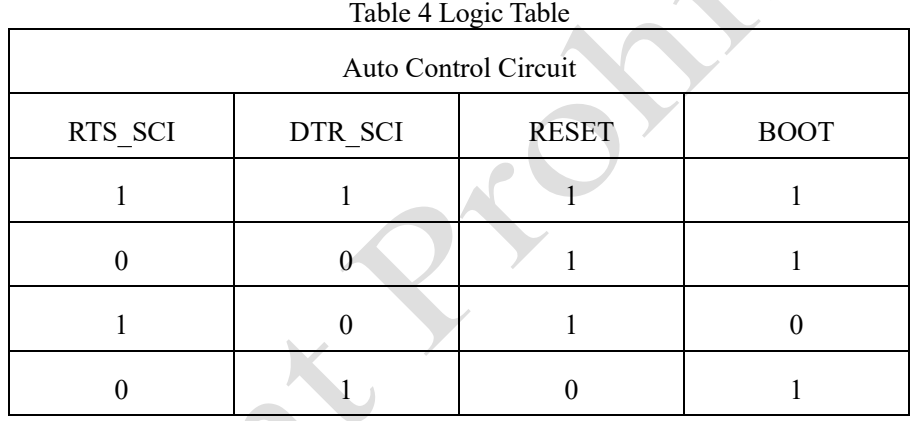

#### <span id="page-12-0"></span>**Arduino Port**  $4.7$

MXKit-Base board supports the standard Arduino interface, which can be easily inserted into various Arduino interface expansion boards. The definition of the Arduino interface pin is shown in

### <span id="page-13-0"></span>Table 5 Arduino Pin Function

**MXCHIP®** 

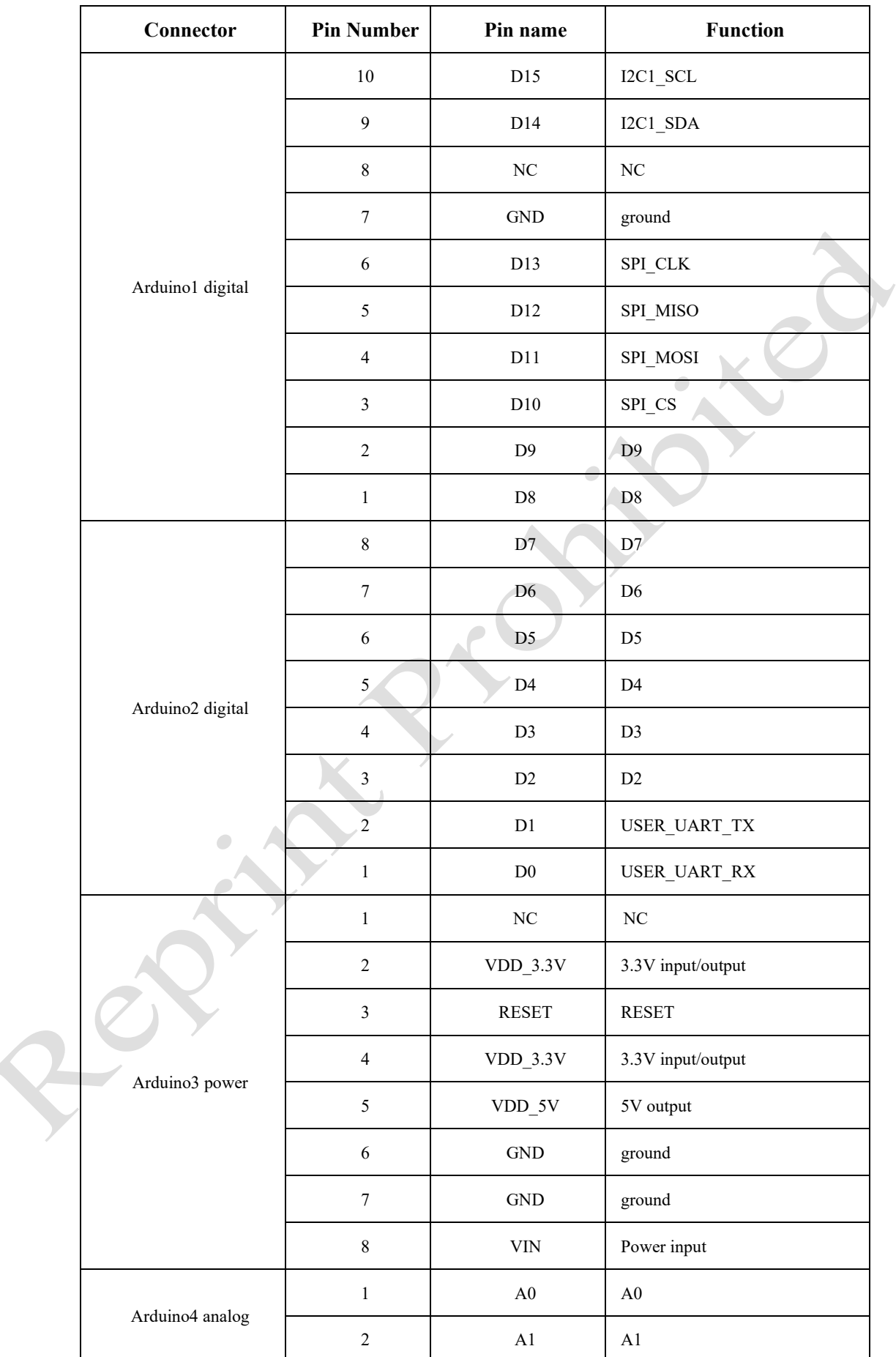

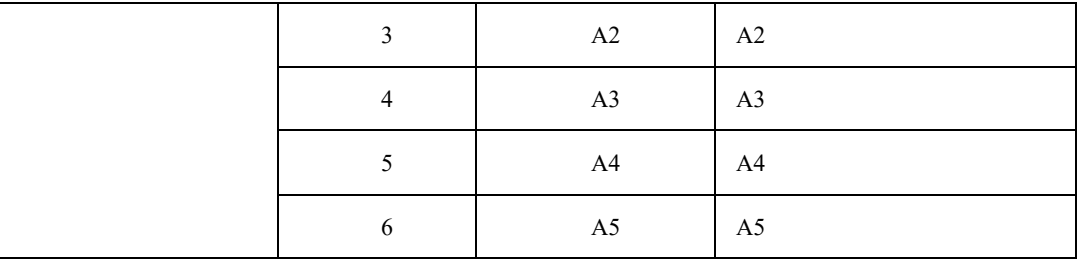

#### <span id="page-15-0"></span>4.8 **MXPort**

MXKit-Base board provides a flexible MXPort interface for developers, which is compatible with all MXKit-Core boards. The MXPort interface is shown in

<span id="page-15-3"></span>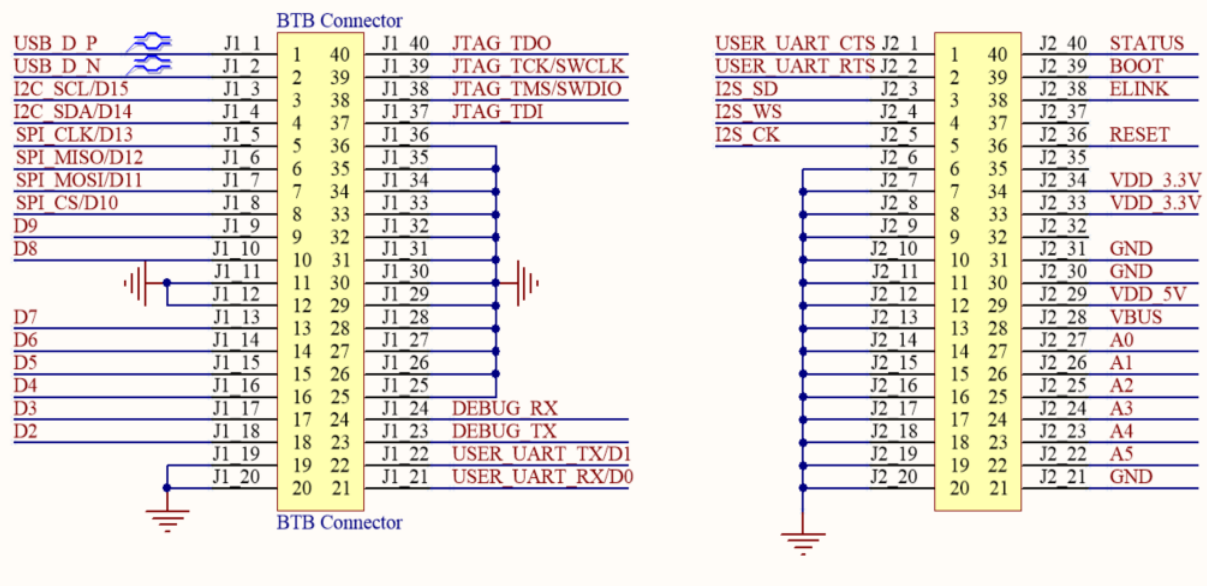

#### Figure 12 MX Port Circuit

### **MXPort Interface**

## <span id="page-15-1"></span>**5. MXKit-Core Detail**

### **Product Components**

On the MXKit-Core board, the MXCHIP wireless communication module is connected to the MXKit-Base board through the MXPort interface, mainly including:

- ⚫ MXPort interface is connected with MXKit-Base board through board-to-board connector.
- ⚫ MXCHIP wireless communication module, including Wi-Fi module, BLE module, Wi-Fi+BT module.

The schematic diagram of MXKit-Core board is shown in Figure 13.

<span id="page-15-2"></span> $5.1$ 

### Figure 13 MXKit-Core Picture

<span id="page-16-3"></span>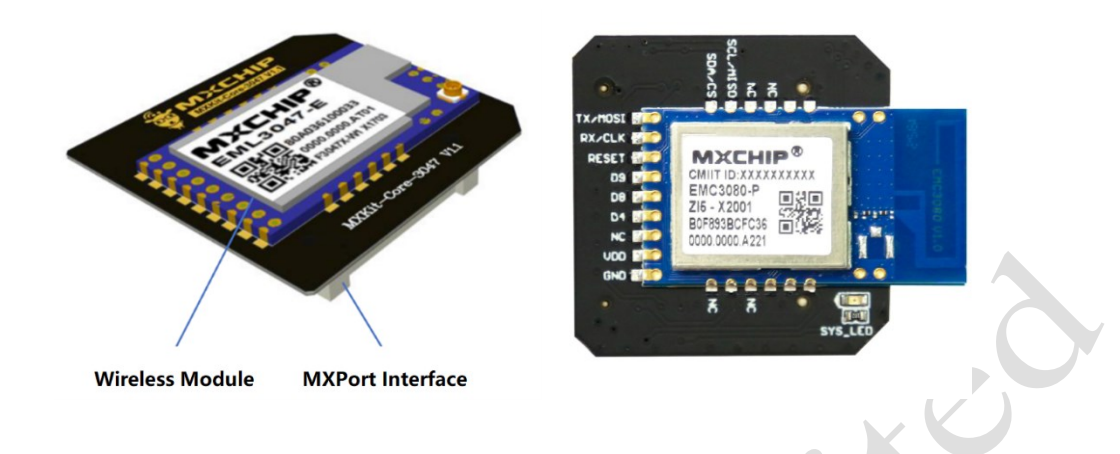

#### <span id="page-16-0"></span> $5.2$ **Product Model**

<span id="page-16-5"></span>The existing MXKit-Core board models are shown in [Table 6.](#page-16-5)

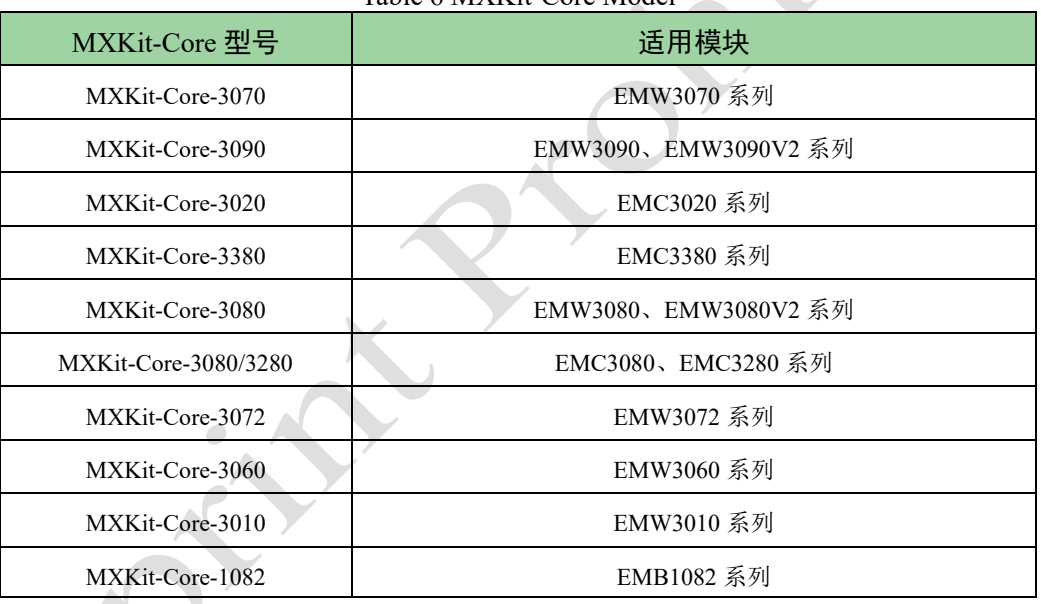

#### Table 6 MXKit-Core Model

## <span id="page-16-1"></span>**6. Development board application example**

### <span id="page-16-4"></span><span id="page-16-2"></span>6.1

### **List of necessary hardware**

### Figure 14 MXKit Development Hardware

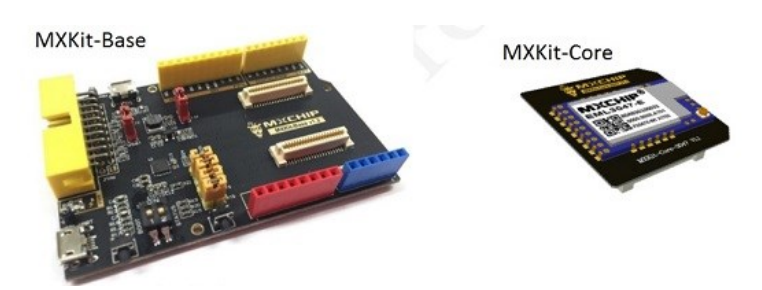

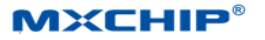

JLink Debugger micro USB Data Cable

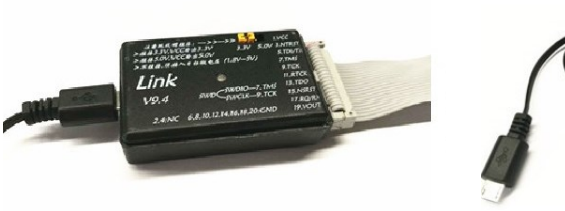

- MXKit-Base  $*1$  (Used for power supply, providing reset and status keys for the core board, and user serial port connection functions);
- MXKit-Core \* 1;
- ⚫ JLink V9 Debugger \* 1(Used for Simulation download function for supporting software secondary development);
- Micro-USB Data Cable \* 1 (Used to power the development board and communicate data between PC and module)。

#### <span id="page-17-0"></span> $6.2$ **Hardware connection mode**

⚫ Connecting serial port: connect the MXKit development kit to the PC through Micro-USB cable to provide power and connect serial port for the development kit, namely:

**User PC USB port -->Micro USB cable -->Development kit microUSB port**

⚫ Connecting simulator: connect the JTAG port of the development kit to the PC through the JLink or STLink (only for ST chips) simulator, namely:

**User PC USB port ->USB cable ->simulator ->JTAG cable ->development kit**

#### <span id="page-17-1"></span>6.3 **Development based on AT firmware**

Based on the AT application firmware development, it is not necessary to connect the emulator, but only to connect the serial port.

Software preparation:

1. The AT firmware of the corresponding module, download address: <https://docs.mxchip.com/en/ohlmv1/xstr46.html>

2. AT command serial port debugging software, download address: [http://www.geshe.com/zh](http://www.geshe.com/zh-cn/products/ggenius)[cn/products/ggenius.](http://www.geshe.com/zh-cn/products/ggenius)

Open the serial port:

Connect the user serial port of the development kit to the PC through the Mini USB cable, and find the enhancement COM port number in the PC's control panel - device manager, open the serial port tool, and create the connection. The configuration is shown in [Figure 15](#page-18-0) (taking EMW3080 as an example):

<span id="page-18-0"></span>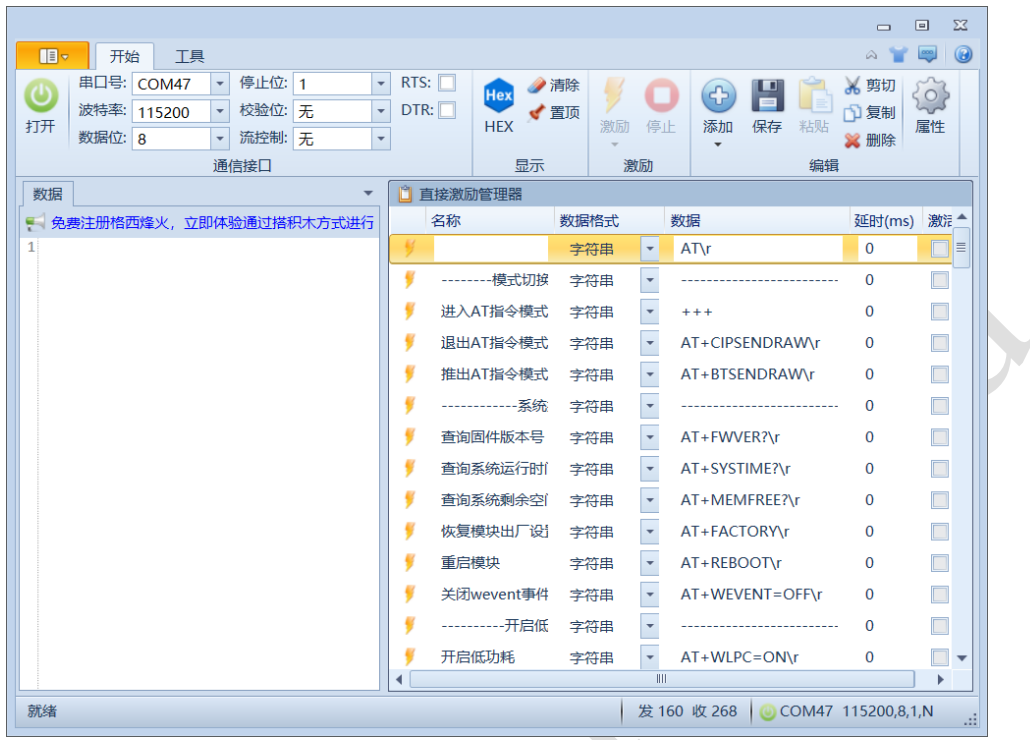

Figure 15 Serial Port Tool Configuration

### ⚫ **Enter AT Command Mode**

<span id="page-18-1"></span>Open Serial tool, and send "+++", then return "OK", which means enter to AT Command Mode successfully. As shown in [Figure 16.](#page-18-1)

Figure 16 Enter into AT Command Mode

```
1112 [2017-08-01 13:50:35.587 T]+++
13 [2017-08-01 13:50:35.702 R]
14 OK
```
For more usage of AT instruction, refer to the document: <https://docs.mxchip.com/en/ohlmv1/eca5x9.html> .

### ⚫ **Ensure AT Command Mode**

<span id="page-18-2"></span>Send "+++", and return "OK", which means enter to AT Command Mode successfully. As shown in [Figure 17.](#page-18-2)

Figure 17 Ensure in AT Command Mode

```
1 [2018-05-10 17:14:11.910 T]AT
\overline{2}3 [2018-05-10 17:14:11.939 R]AT
\it 450K\epsilon
```
#### <span id="page-19-0"></span> $6.4$ **Development Based on MXOS firmware**

For module firmware development based on MXOS, it is necessary to connect the JLinkV9 simulator and the serial port for debugging.

To use the MXKit development kit for the secondary development of module firmware, a development environment needs to be built first. See the MXOS development document on the official website for details[:https://docs.mxchip.com/en/xgk73y/fq9v4g/yaqqcr2oa1za0xs3.html](https://docs.mxchip.com/en/xgk73y/fq9v4g/yaqqcr2oa1za0xs3.html) .

## <span id="page-20-0"></span>**7. Sales and Technical Support Information**

If you need to consult or purchase this product, please call Shanghai MXCHIP Technology Co., Ltd. during office hours.

Office hours: Monday to Friday morning: 9:00~12:00, afternoon: 13:00~18:00

Tel:+86-21-52655026

Contact address: 9/F, No. 5, Lane 2145, Jinshajiang Road, Putuo District, Shanghai

Post code: 200333

Email: [sales@mxchip.com](mailto:sales@mxchip.com)